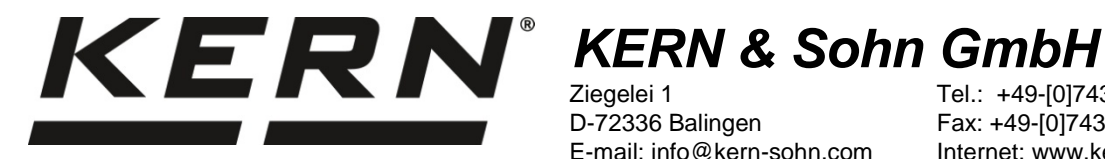

Ziegelei 1 D-72336 Balingen E-mail: info@kern-sohn.com

Tel.: +49-[0]7433-9933-0 Fax: +49-[0]7433-9933-149 Internet: www.kern-sohn.com

# **Instrução de instalação Cabo de interface USB**

# **KERN DBS-A02**

Versão 2.0 01/2014 P

**DBS-A02-IA-p-1420**

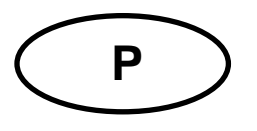

# **P KERN DBS-A02**

Versão 2.0 01/2014 **Instrução de instalação Cabo de interface USB**

# **Índice**

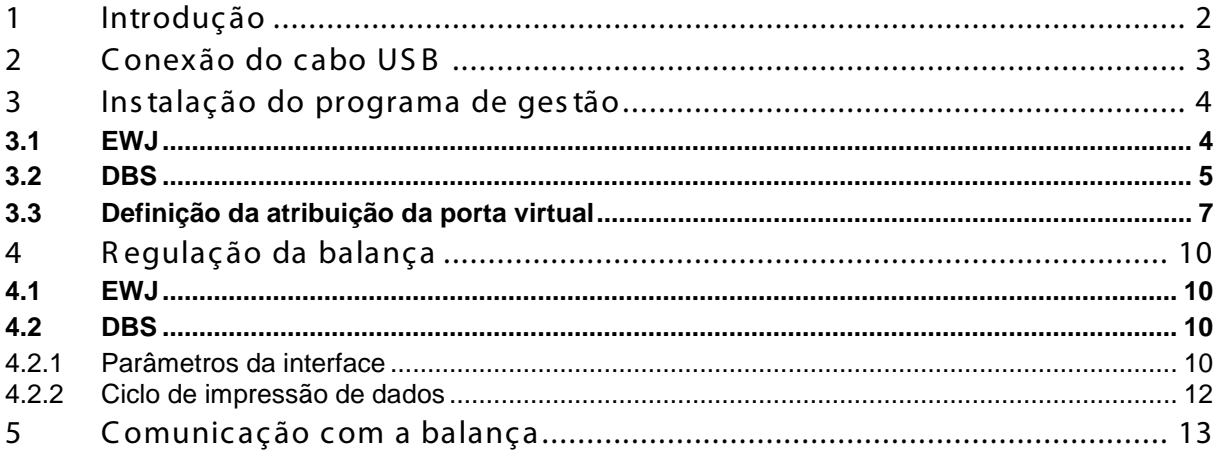

## <span id="page-1-0"></span>**1 Introdução**

A interface USB permite um intercâmbio bidirecional de dados com computador. Os dados USB são fornecidos à porta virtual RS232.

A extensão de fornecimento do cabo de interface USB inclui um disco CD com software dos programas de gestão permitindo a instalação da porta virtual requerida no computador.

A fim de interceptar os dados para o programa de computador recomendamos usar nosso software de transmissão de dados "Balance Connection KERN SCD 4.0".

### <span id="page-2-0"></span>**2 Conexão do cabo USB**

Ilustração exemplar — KERN BDS:

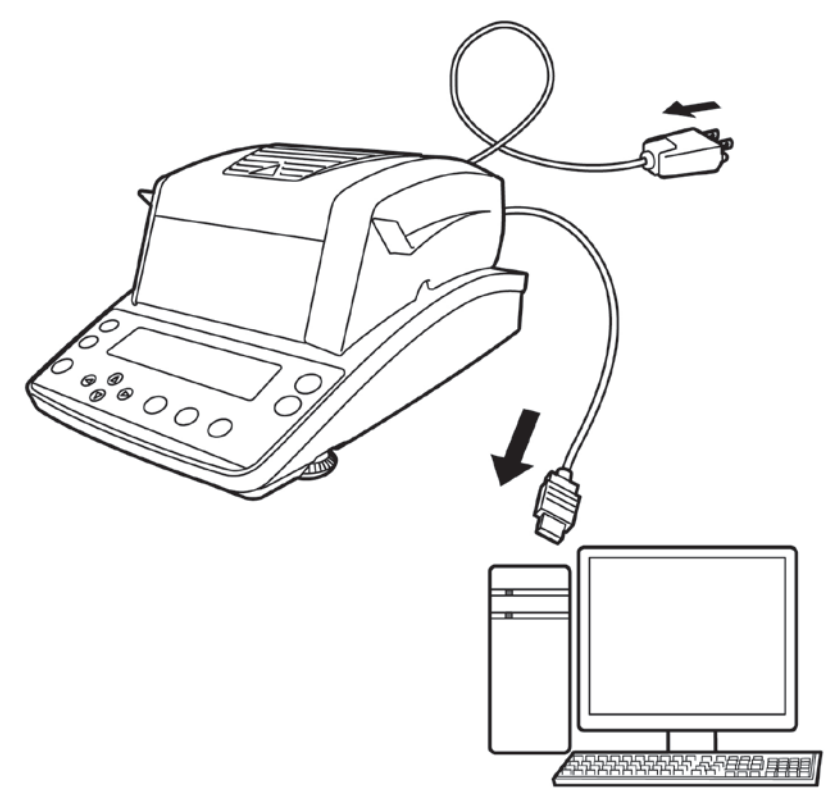

- 1. Desconectar o aparelho da rede.
- 2. Instalar o programa de gestão USB, ver cap. 3.
- 3. Conectar o cabo USB à tomada USB do dispositivo.

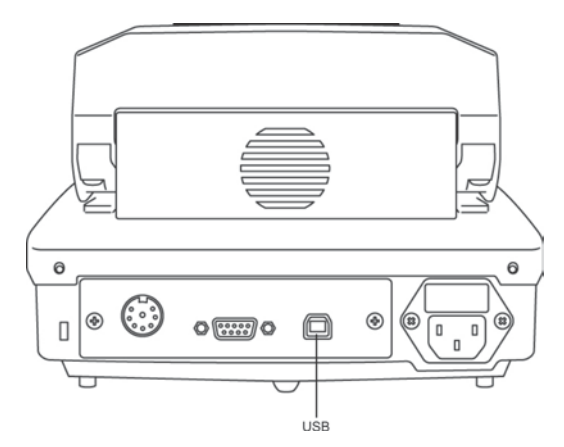

- 4. Meter o bujão de contato do cabo USB na tomada USB do computador.
- 5. Ligar o dispositivo.
- 6. Determinar a porta COM, ver cap. 3.3.
- <span id="page-3-0"></span>**3 Instalação do programa de gestão**
- $\ddot{\mathbf{1}}$ • **Antes da instalação o dispositivo e computador não podem ser ligados por meio do cabo USB.**
	- **Privilégios de administrador requeridos.**

#### <span id="page-3-1"></span>**3.1 EWJ**

 $\Rightarrow$  Inserir o disco CD fornecido com programas de gestão no drive de CD e abrir no Explorador do sistema Windows.

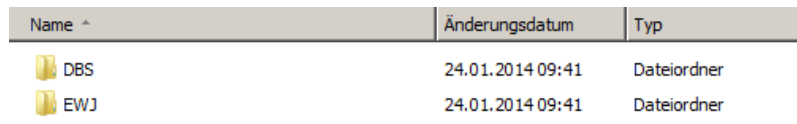

 $\Rightarrow$  Abrir a pasta "EWJ" e executar o arquivo localizado nela.

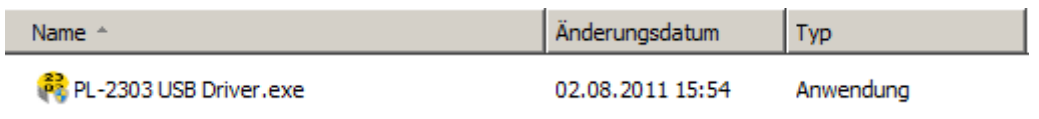

 $\Rightarrow$  Pressionando os botões apropriados, passar pelas janelas de diálogo exibidas em seqüência, o driver será instalado.

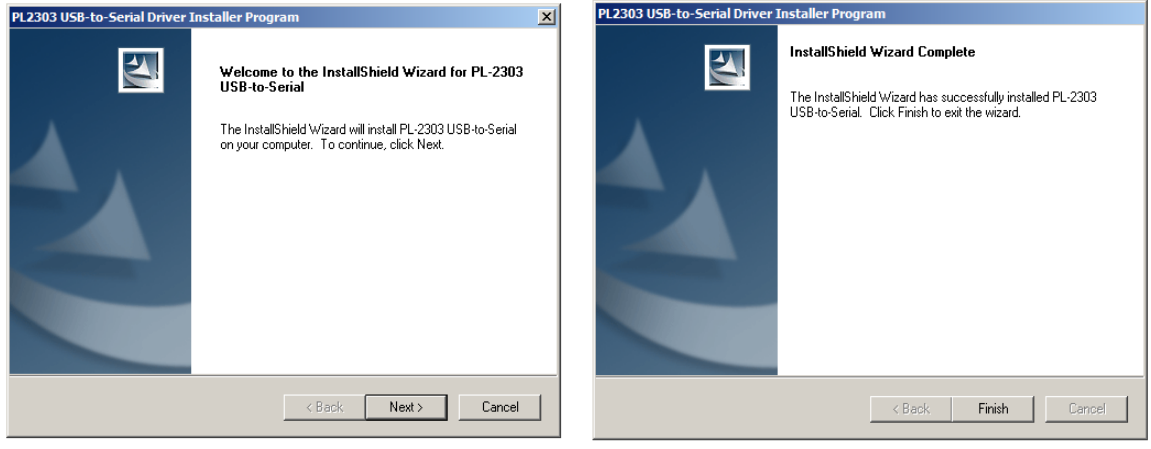

 $\ddot{\mathbf{1}}$ **No caso do sistema operacional Microsoft Windows 8, existe a possibilidade de que um programa de controlo incompatível será instalado automaticamente à conexão existente com Internet. Se no Gerenciador de dispositivos (ver cap. [3.3\)](#page-5-0) for exibido um erro, então nas propriedades do driver deve-se restaurar manualmente o programa de controlo previamente instalado.** 

#### <span id="page-4-0"></span>**3.2 DBS**

 $\Rightarrow$  Inserir o disco CD fornecido com programas de controlo no drive de CD e abrir no Explorador do sistema Windows.

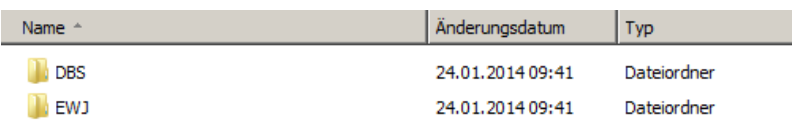

- $\Rightarrow$  Abrir a pasta "DBS".
- $\Rightarrow$  Selecionar a versão do programa de gestão correta para seu sistema.

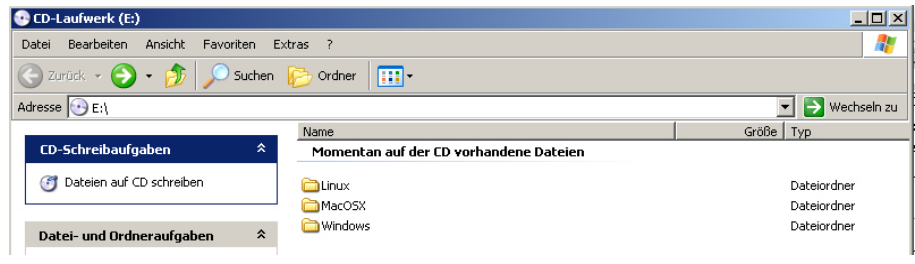

Exemplo para o sistema Windows:

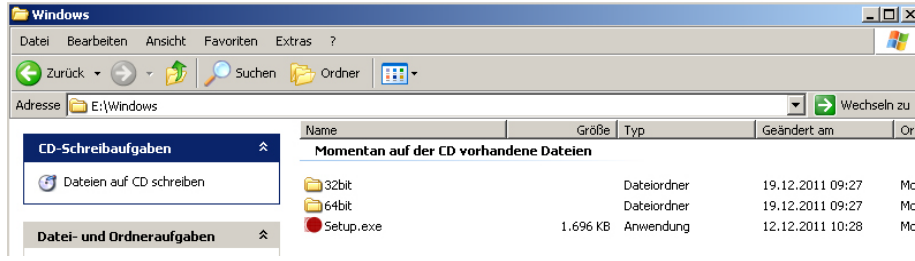

 $\Rightarrow$  Executar o arquivo "setup.exe", o programa de gestão será instalado.

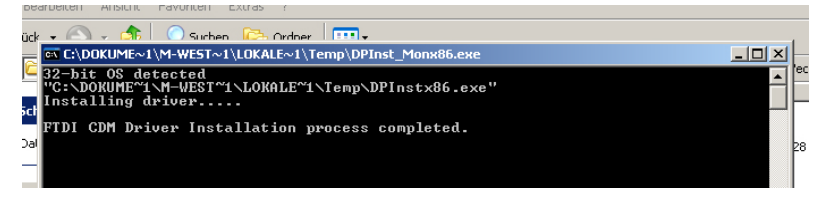

Maiores informações sobre a instalação dos programas de controlo são disponíveis sob endereço [http: //www.ftdic hip.c om/index.html](http://www.ftdichip.com/index.html).

<span id="page-5-0"></span>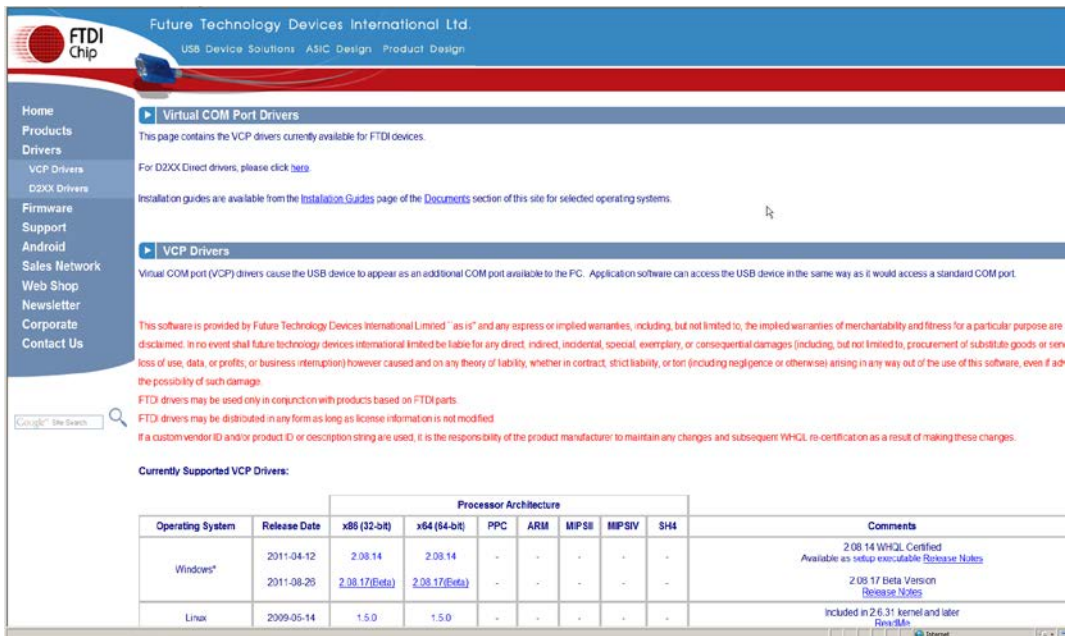

 $\mathbf{\hat{1}}$ 

- <span id="page-6-0"></span>**3.3 Definição da atribuição da porta virtual**
- $\ddot{\mathbf{1}}$
- **O dispositivo e o computador devem ser ligados por meio do cabo USB.**
- **Ligar o dispositivo.**
- $\Rightarrow$  Aguardar a projeção do comunicado "Seu novo hardware está instalado e pronto para usar"

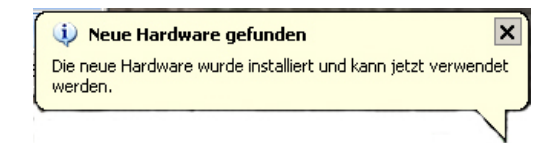

A partir do sistema Windows 7, o nome atribuído da porta virtual COM já é exibido neste comunicado (por exemplo, "COM7"):

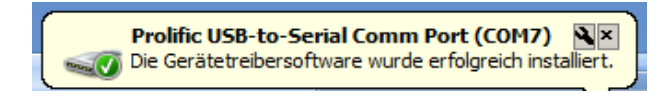

 $\Rightarrow$  Chamar a janela "Propriedades do Sistema" (no Windows 7 - "Sistema"), pressionando as teclas "Windows" e "Pause".

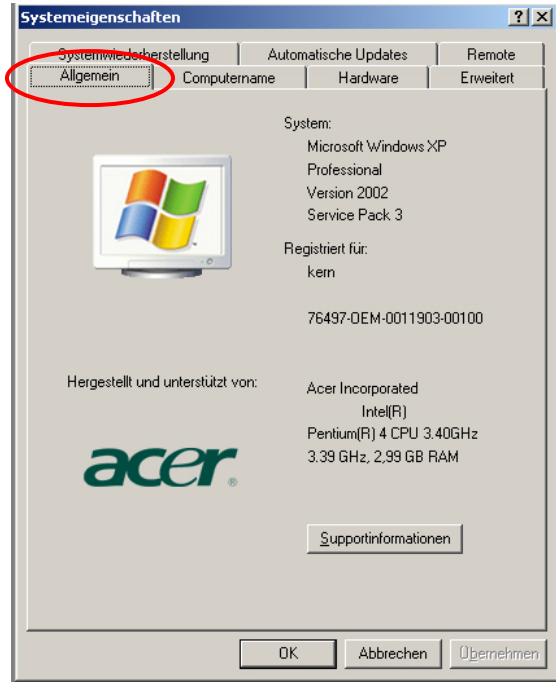

 $\Rightarrow$  Até o sistema Windows XP: escolher o marcador "Hardware".

#### Até o sistema Windows XP: Desde o sistema Windows 7:

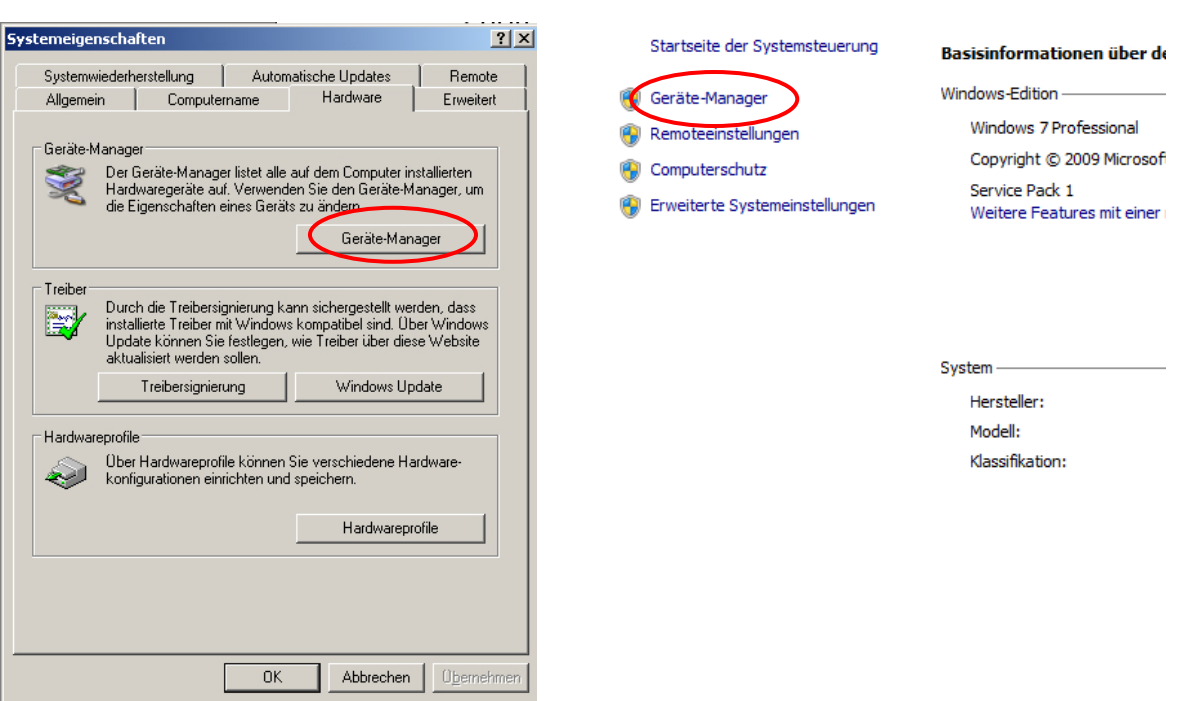

Clicar no botão (no Windows 7 - link) "Gerenciador de Dispositivos".

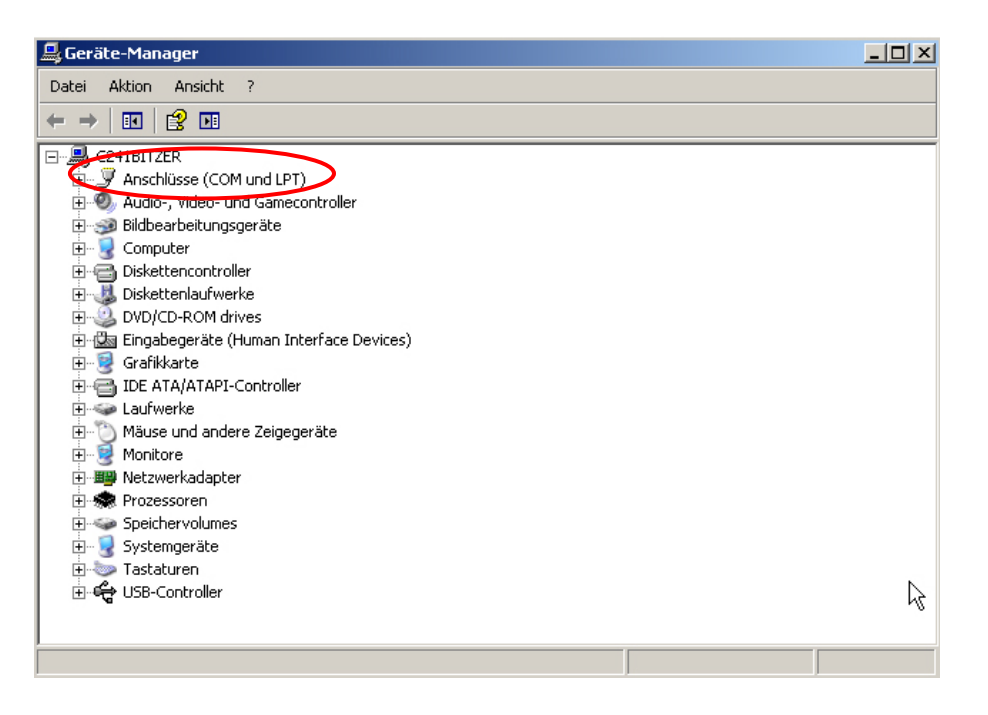

- $\Rightarrow$  Ao clicar em "Portas COM e LPT" (no Windows 7 "Portas (COM e LPT") aparece a nova porta virtual COM do dispositivo. Uma entrada correta pode ser identificada pelos seguintes nomes:
	- o **DBS:** "USB Serial Port",
	- o **EWJ:** "Prolific USB-to-Serial Comm Port".
- $\Rightarrow$  Selecionar a porta COM projetada, p.ex. a porta COM4 é apropriada para o software de transmissão de dados, ver cap. 5.

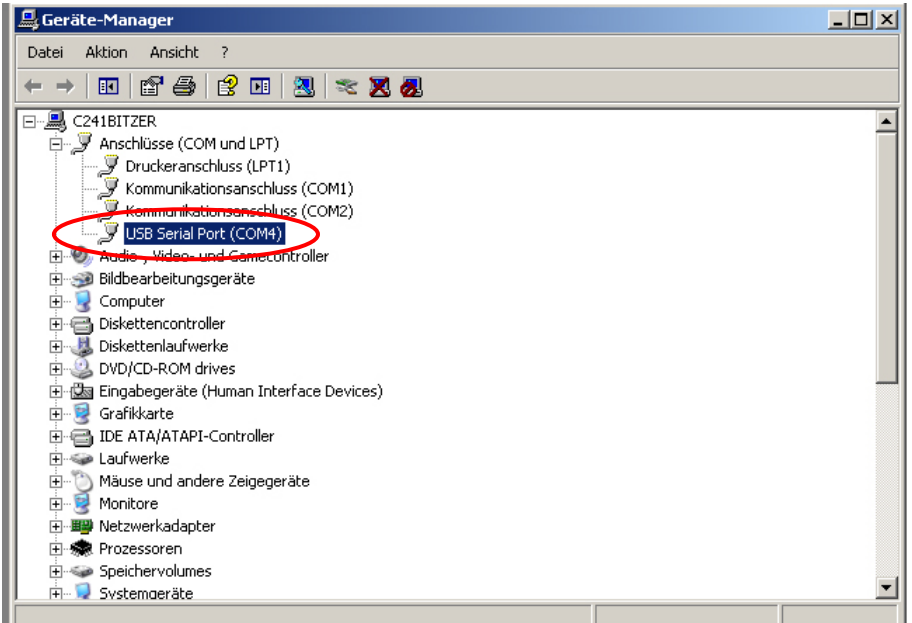

### <span id="page-9-0"></span>**4 Regulação da balança**

Para garantir a transmissão de dados, os parâmetros de comunicação (p.ex. velocidade de transmissão, bits e paridade) do dispositivo e software de transmissão de dados devem ser conformes. Para isso, é necessário configurar o dispositivo de modo a permitir o uso da interface USB. Para introduzir ajustes, é preciso agir de acordo com a instrução da balança.

#### <span id="page-9-1"></span>**4.1 EWJ**

A fim de permitir a transmissão através de um cabo USB no menu "F3 COM" colocar a balança no modo "S USB" (consulte o manual de instruções anexado à balança, cap. 9). Neste ponto do menu é possível livremente alterar os parâmetros de transmissão.

#### <span id="page-9-2"></span>**4.2 DBS**

#### <span id="page-9-3"></span>**4.2.1 Parâmetros da interface**

1. Chamar o menu apertando a tecla **MENU**, o primeiro ponto do menu "**PRoGRM**" será projetado.

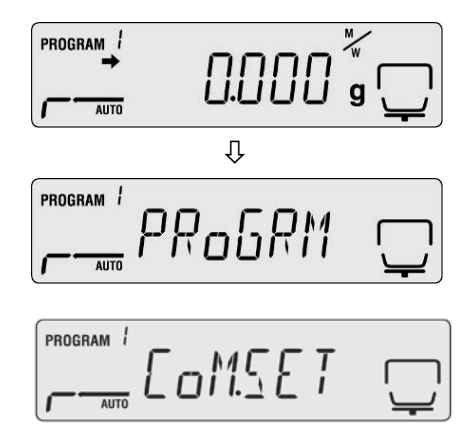

- 2. Utilizando as teclas de navegação  $\blacklozenge \blacklozenge$  escolher o ponto do menu "**CoM.SET**".
- 3. Confirmar apertando a tecla **ENTER**, aparecerá a porta atualmente acertada: **oUT.I = RS232**, **oUT.2 = USB**.
- 4. Utilizando as teclas de navegação  $\blacklozenge \blacklozenge$  escolher o subponto do menu "**oUT.2**".
- 5. Confirmar através da tecla **ENTER**, a velocidade de transmissão atualmente acertada aparecerá.
- 6. Utilizando as teclas de navegação  $\blacklozenge \blacklozenge$  escolher o parâmetro desejado.
- 7. Salvar o ajuste entrado, apertando a tecla **ENTER**, o próximo parâmetro da interface aparecerá.

Regular sucessivamente todos os parâmetros da interface, repetindo a cada vez os passos 6 e 7.

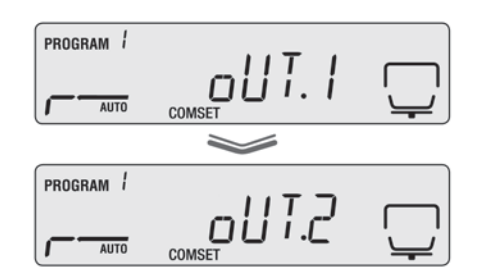

#### • **Velocidade de transmissão**

Possíveis regulagens:

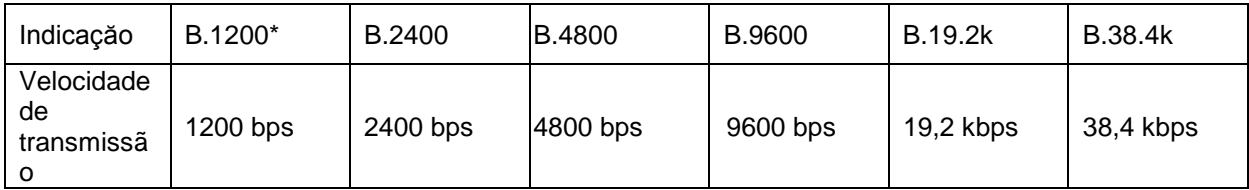

#### • **Paridade**

#### Possíveis regulagens:

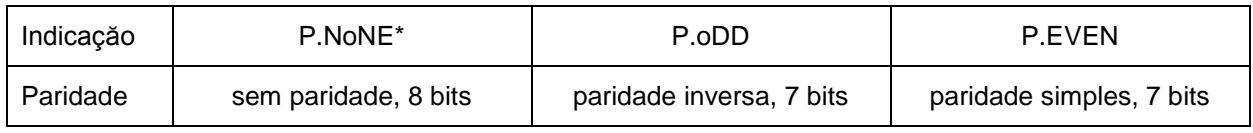

#### • **Bit de paragem**

Possíveis regulagens:

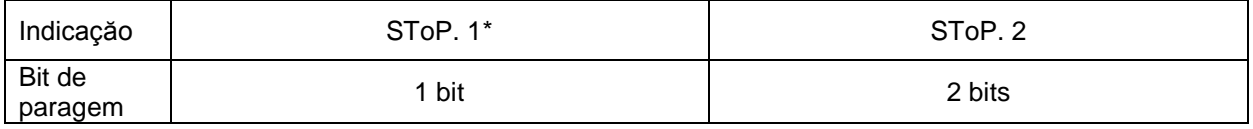

#### • **Handshake**

Possíveis regulagens:

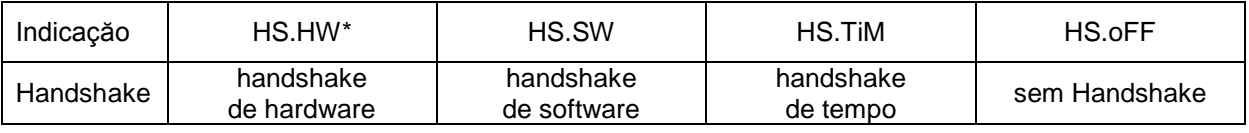

#### • **Delimitador (sinal de fim)**

Possíveis regulagens:

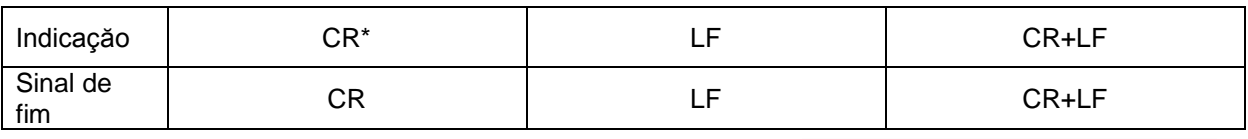

 $\Rightarrow$  Retornar ao modo de medição de humidade, apertando a tecla **ESC**.

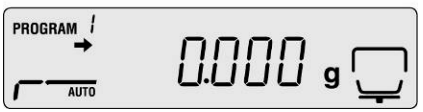

 $\ddot{\mathbf{1}}$ 

- Ajustes de fábrica estão marcados \*.
- Maiores informações sobre manuseamento do medidor de humidade encontram-se na instrução de uso anexa a cada instrumento.

### <span id="page-11-0"></span>**4.2.2 Ciclo de impressão de dados**

- $\Rightarrow$  Chamar o menu apertando a tecla "Menu", o primeiro ponto do menu "PRoGRM" será projetado.
- $\Rightarrow$  Utilizando as teclas de navegação  $\blacklozenge \blacklozenge$  escolher o ponto do menu "PRINT".
- Confirmar através da tecla **ENTER**, o parâmetro "**INTVAL**" será projetado.
- Confirmar apertando a tecla **ENTER**, o ciclo de impressão de dados atualmente acertado aparecerá.
- $\Rightarrow$  Utilizando as teclas de navegação  $\blacklozenge \blacklozenge$  escolher o parâmetro desejado.

#### **Possíveis regulagens:**

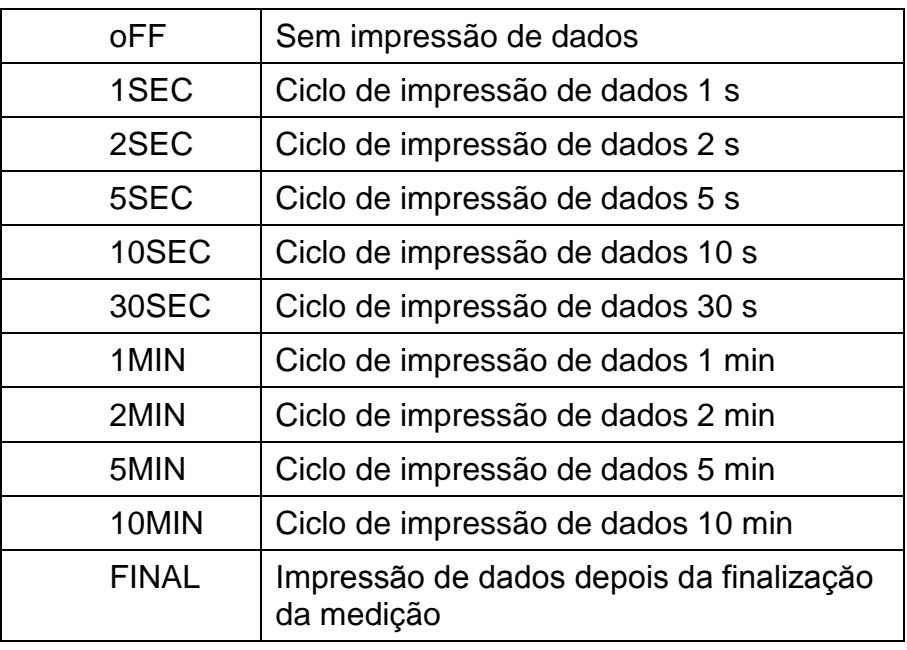

 $\Rightarrow$  Salvar o ajuste entrado, apertando a tecla **ENTER**, o dispositivo será comutado de volta ao menu.

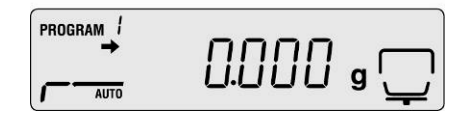

 $\Rightarrow$  Retornar ao modo de medição de humidade, apertando a tecla **ESC**.

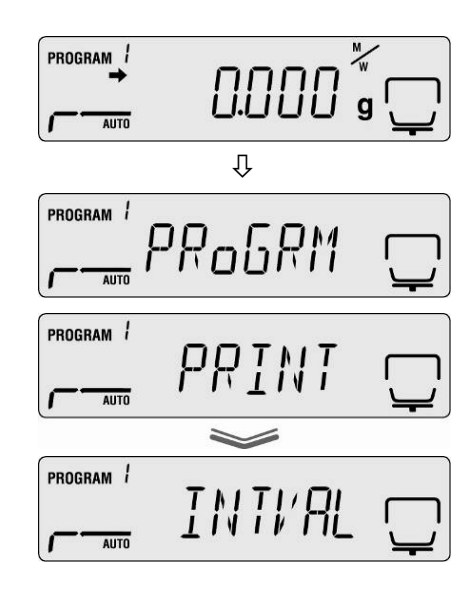

## <span id="page-12-0"></span>**5 Comunicação com a balança**

Exemplo com o software de transmissão de dados "Balance Connection KERN **SCD 4.0" e o medidor de humidade DBS:**

 $\mathbf{\hat{1}}$ Maiores informações sobre instalação/manuseamento do software "Balance Connection KERN SCD 4.0" encontram-se na instrução de uso anexa ao software.

 $\Rightarrow$  Revisar se os parâmetros de comunicação do medidor de humidade e software de transmissão de dados são conformes.

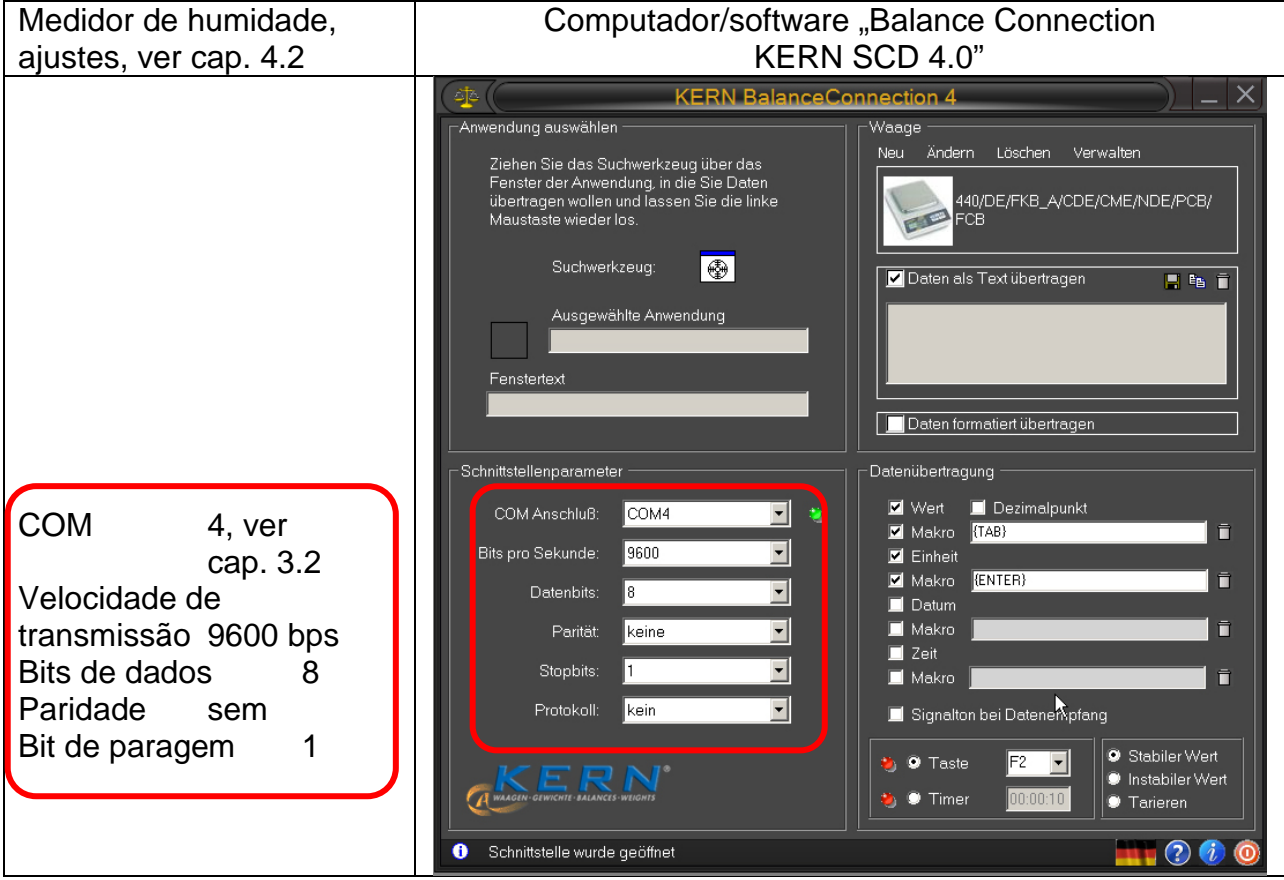

No software de transmissão de dados escolher o programa funcional para o qual devem ser enviados os dados. Iniciar seu programa funcional, abrir sua janela no fundo e ao botão esquerdo do rato pressionado arrastar a ferramenta de busca (Suchwerkzeug) até a janela do seu programa funcional, e depois soltar de novo o botão esquerdo do rato. Como resultado, no campo AUSGEWÄHLTE ANWENDUNG (Programa funcional escolhido) aparecerá o programa funcional escolhido (p.ex. Microsoft Excel).

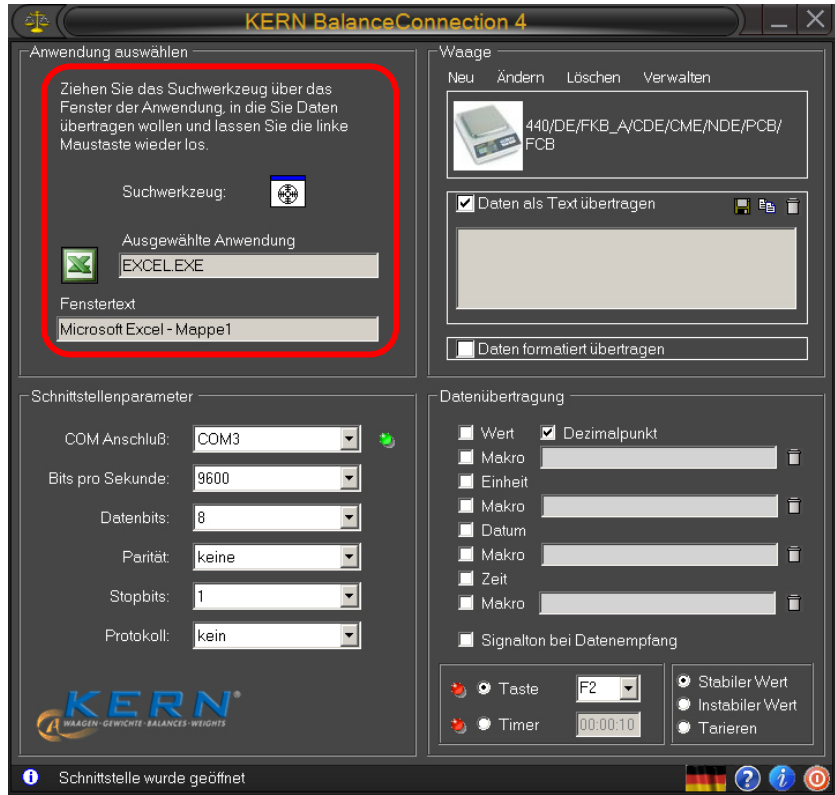

 $\Rightarrow$  Clicar no campo de seleçăo "Daten als Text übertragen" (Enviar dados em forma de texto) e colocar o cursor na janela do programa funcional (p.ex. Microsoft Excel).

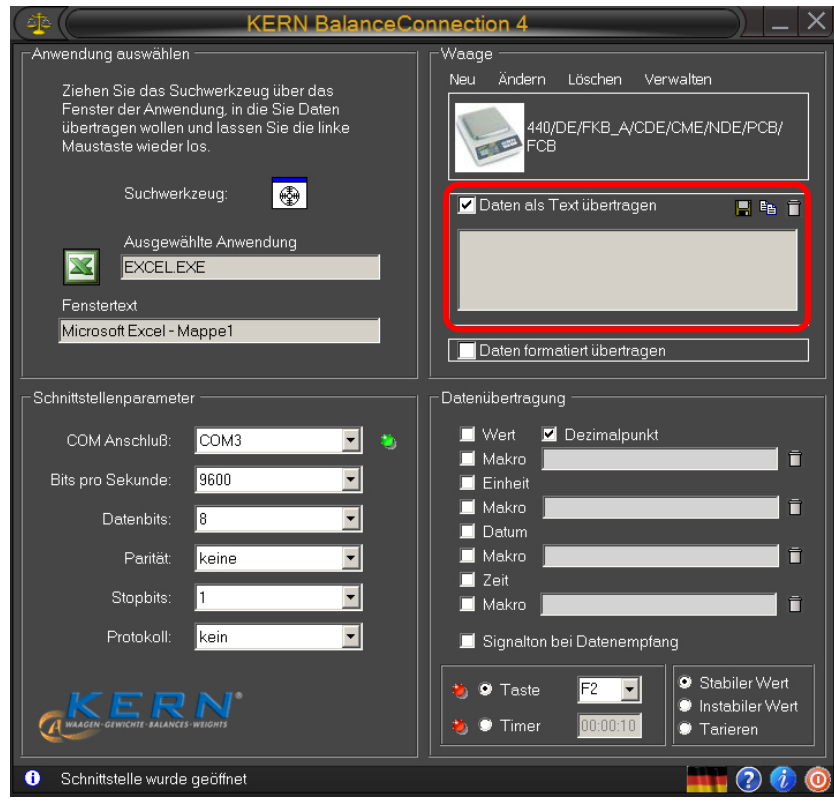

 $\Rightarrow$  Iniciar a medição de humidade da amostra.

Depois de iniciar a medição de humidade, os dados de cabeçalho serão imprimidos. Dependendo da regulação do ciclo de impressão (ver cap. 4.2) a impressão dos valores medidos ocorre p.ex. a cada 2 minutos.

Após terminar a secagem, o resultado da medição é imprimido (pé).

Exemplo de protocolo:

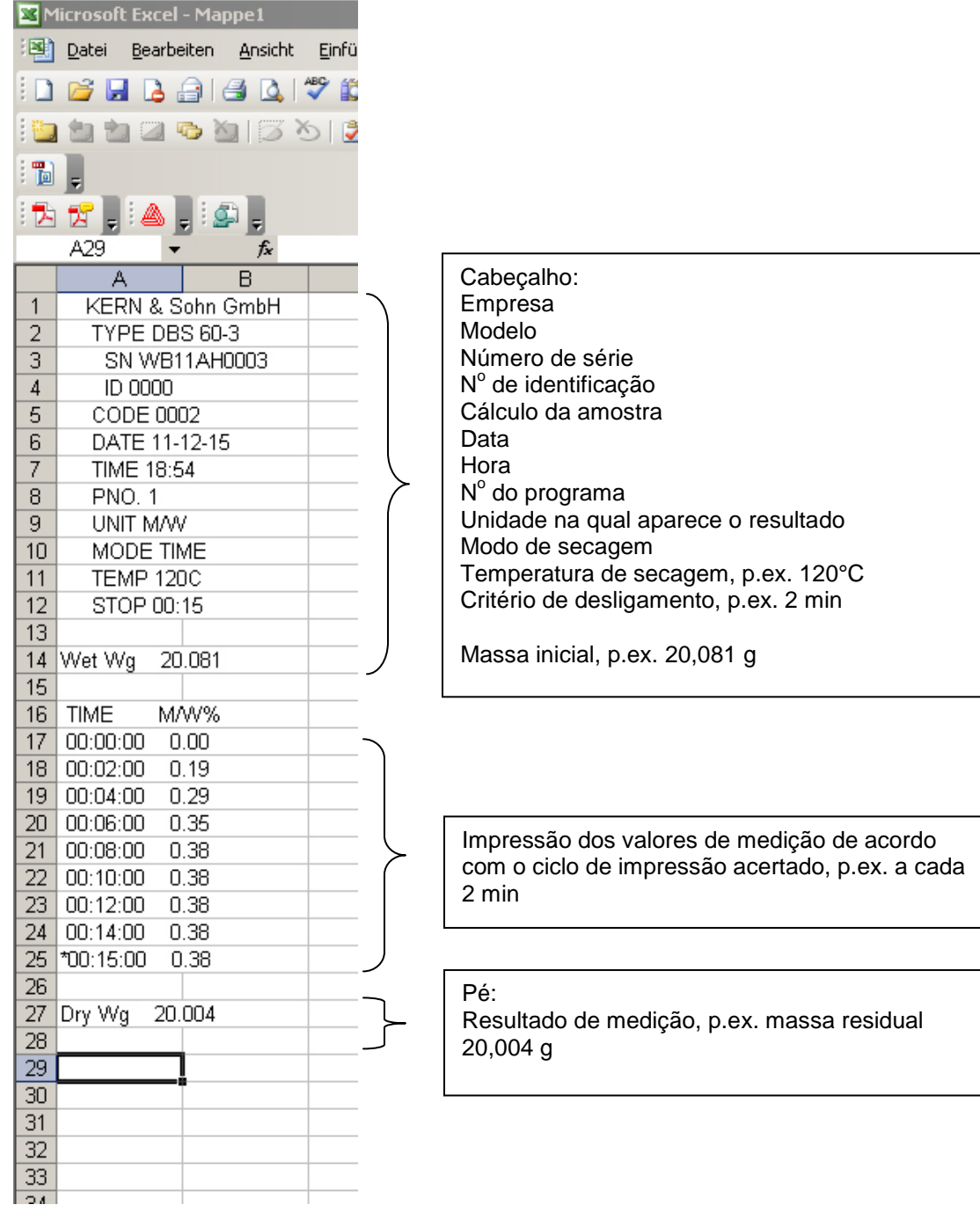